## **POP ART PORTRAIT SELFIE**

**(ANDY WARHOL INSPIRED)** 

#### **PHOTOSHOP**

- 1. Take a portrait of yourself looking straight to the camera.
	- **‣** Make sure the light is hitting your face from the front. (stand in front of a window \*see example image)
	- **‣** Straighten out your neck, relax your shoulders, relax, get a photo of yourself that feels like you.
- 2. Open your self portrait in Adobe Photoshop.

#### **Remove Background**

3. Use the Magic Wand tool.  $\mathbb{Z}^*$  Click on the Select and Mask button (top right) to get options.

#### Settings=

- **‣** Edge Detection •Radius 10px
- **‣** Global Refinements •Smooth 9
	- •Feather to 4px
- **‣** Output Settings
	- •Layer Mask
	- •**✓** Remember Settings

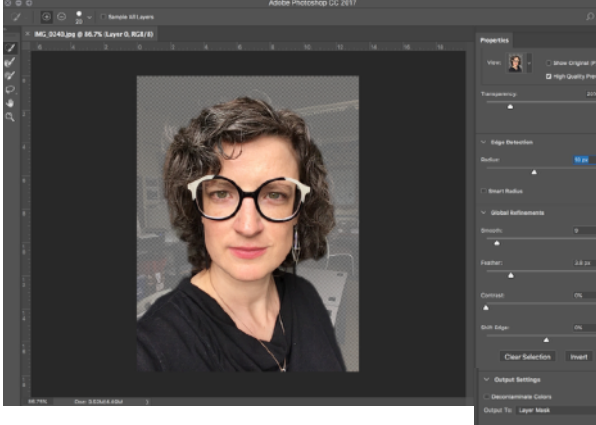

- 4. Remove Background by selecting yourself using + & (option)  $*$  Zoom in to be as specific as possible.
- 5. **Crop** ratio 1:1 (Square) ————

#### **Enhance Image**

- 6. Image > Adjustments > **Desaturate** (**⇧⌘**U )
- 7. Image > Adjustments > **Levels** ( **⌘**L ) Make image contrast high, but don't loose details
- 8. **Burn** in any details that you want to enhance (lips, chin, eyes, nose) (\*Very Important: Details will be lost without!)
- 9. Eyedropper tool to select color: Use Paintbrush at about 30% Opacity > Hardness set all the way soft > cover any parts you don't want to show.
	- $\ast$  You can also add a beauty mark with the paintbrush if you want ;)
- 10. Do a final check on the details of your mask (with your paintbrush black/white) )
	- $*$  Make sure your paint color is on black before you go to step 11.
	- $\ast$  You can put beauty marks or an onomatopoeia on your image now too!

#### **Save**

- 11. Save As 2 ways in your designer folder.
	- 1. Photoshop first and last name pop portrait.psd (incase you want to come back to edit again)
	- 2. Png first last name pop portrait.png (this is the image you will use for the next steps)

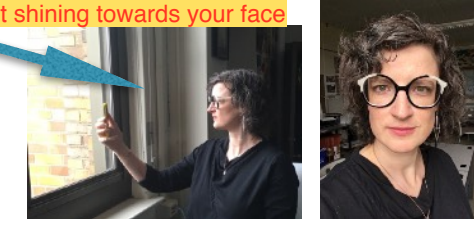

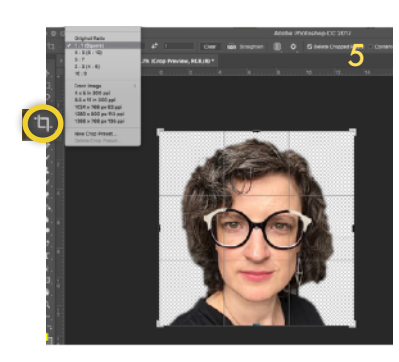

3

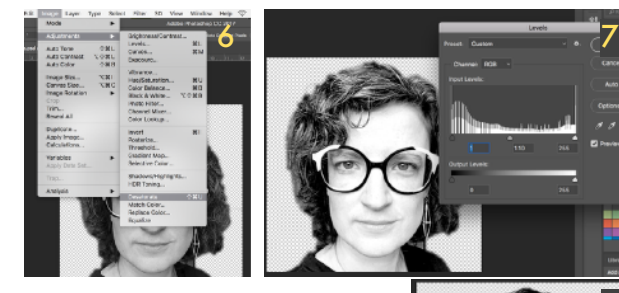

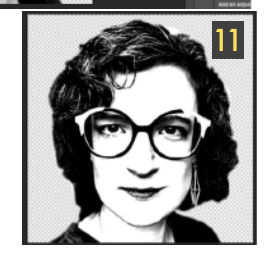

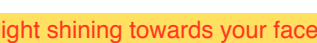

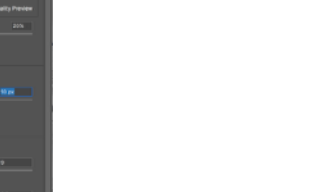

#### **ILLUSTRATOR**

#### 1. **Create a New File**

Settings=

- **‣** File > New
- **‣** Name "first last name pop portrait"
- **‣** Inches
- **‣** w=5 x h=5
- **‣** Artboards = 9
- **‣** CMYK Color
- **‣** More Settings
	- First Box for artboard options
	- Spacing= 0.1
	- Columns = 3
- Your artboards should make a 3x3 grid

#### **Pause for the INTERWEBs**

### 2. **Find an Andy Warhol POP Art image from Google>Image Search>Size Large -** to use as

- a source image to create your color swatches.
- 3. Save the full large file to your designer folder.

#### **ILLUSTRATOR**

4. File > Place (or just drag it) the Andy Warhol source image above your artboards

#### **Create "Pop Art #" Color Swatch Folders**

- 5. Open Swatch window: click Folder(New Color Group) > Name it "Pop Art (#1-9)"
- 6. Use eyedropper tool  $\mathbb Z$  to select areas in Andy Wahrol image you would like to use for each color group.
- 7. Once color is selected In Swatch window Click and drag the color to the "Pop Art #" Swatch Folder
- 8. Repeat steps 5-7 until you have 9 "Pop Art #" Folders
- $\ast$  Each folder should be 4 to 5 colors (including at least 1 dark color, not every folder should have black)

#### **Portraits**

- 9. Drag your self portrait .jpg onto the first artboard
- 10. Use Select Tool to Size down your "self portrait .png" (holding shift) to fit.
- 11. Duplicate Layer 9x's
	- **‣** Drag layer down and hold Option at the same time it will create a duplicate layer
- $\quad \ast \quad$  Each Image/artboard should be in it's own layer
- 12. Image Trace each image (picking a different pallet for each)
- open image trace dialogue box to select pallets and settings)

Settings=

PLAY!

- **‣** Advanced: Ignore White
- **‣** Preset: Custom
- **‣** View: Tracing Result
- **‣** Mode: Color (do this first)
- **‣** Palette: Document Library
- **‣** Colors: Pick your Pop Art Pallets you created

13.Expand your image (at top of screen) and use white arrow to select background to change the background color to a different color (if you want)

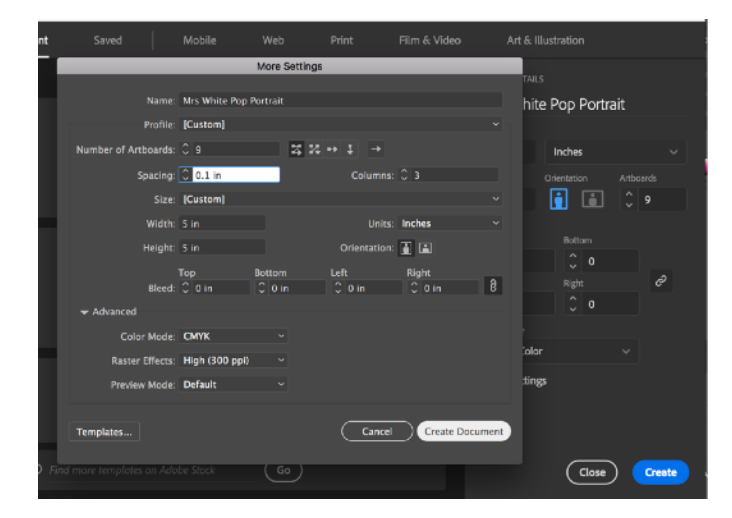

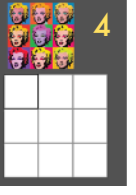

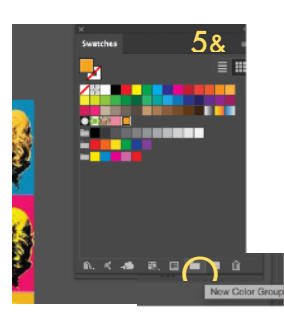

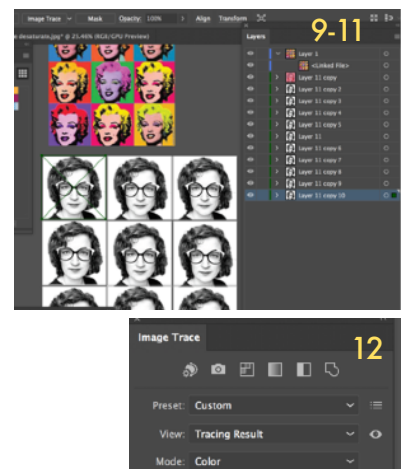

# SAVE 3X'S & PRINT

- **1. SAVE:** YournamePOPart.ai (in your designer folder)
- **2. Save as:** YournamePOPart1.pdf (in"1panel PDF"folder) Format: Adobe PDF

**o** Range: Select one image to save

**3. Save as:** YournamePOPart9.pdf (in"9panel PDF"folder) Format: Adobe PDF

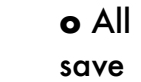

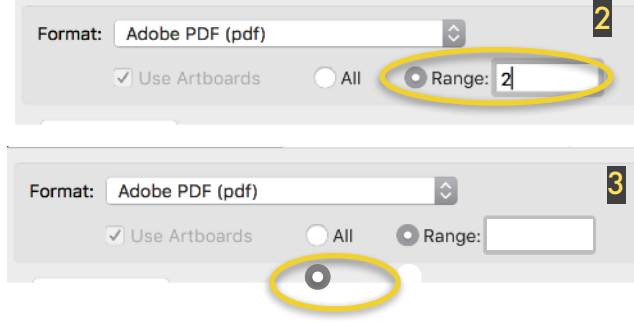

## **4. In your folder: Open the 9panel PDF > control click > open with: Adobe Acrobat**

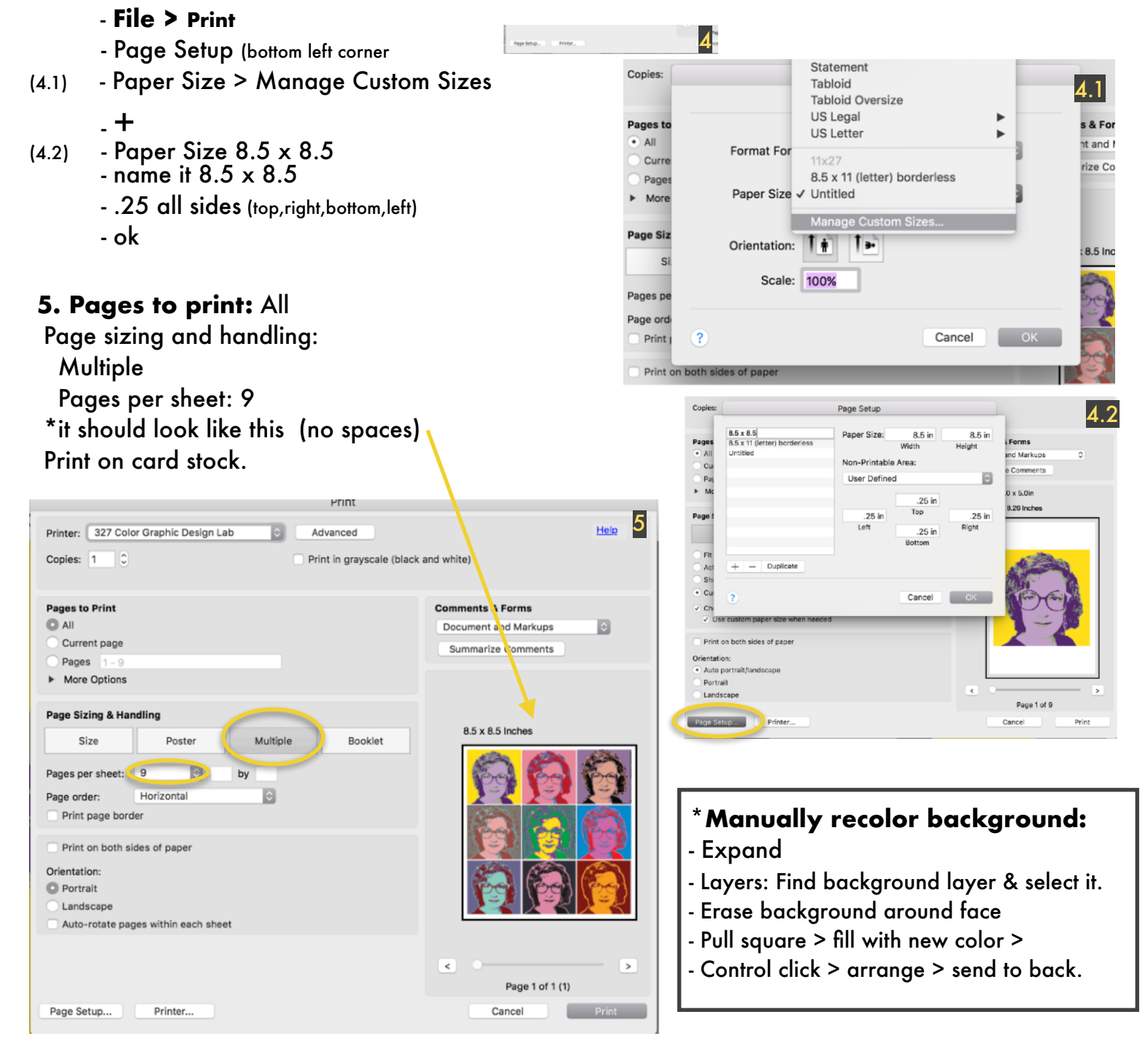